# **KENWOOD**

AV Navigation System オービスデータ更新マニュアル

株式会社 JVCケンウッド

#### 安全上のご注意

ご使用前に、以下の注意事項と、対象製品の取扱説明書の「安全上のご注意」をよくお 読みの上、正しくお使いください。本説明書、および対象製品の取扱説明書に記載され ている注意事項を守らないことによって生じる不具合に対しては、責任を負いかねます のでご注意ください。

#### 使用上の注意

- • ダウンロードしたオービスデータは、オービス更新用 SD カードを作成した JVC ケ ンウッド製ナビゲーションでのみご使用になれます。
- • ダウンロードしたオービスデータは、ナビゲーション本体の修理が必要になった時な どに使用する場合がありますので SD カードを保存しておくことをお勧めします。
- • オービス更新用 SD カードには、お客様のナビゲーション本体固有の情報が書き込ま れるため、他のナビゲーションには使えません。
- • 次の条件に当てはまる時、案内が行われないことがありますが、この点については免 責とさせていただきます。
	- 1) データ収録後に設置されたオービス
	- 2) 取締ポイントなど、オービス以外の取締情報
	- 3) 移動オービスや追尾式取締など、事前に予測できない取締情報
	- 4) 自車位置の測位がずれたことにより、案内の基準に合致しなかった場合
	- 5) 自車後退 ( バック) など、通常状態でない運転でオービス地点 / ねずみ捕り目撃ポイントに 近づいた場合
	- 6) 交差点右左折直後にあるオービスなどで、案内距離が極端に短い場合
- • オービスデータは交通違反を助長する目的で作られたものではありません。安全運転 のためにご活用ください。

#### ソフトウェア使用許諾について

- (1) 本ソフトウェアについて
	- • 本ソフトウェアは、本製品対応の JVC ケンウッド製ナビゲーション(以下、ナビ本 体と呼びます)と併用されるべきソフトウェアであり、ナビ本体と併用することによ り速度自動取締機(オービス)の設置ポイントに近づいた時に案内を行います。
- (2) お客様への権利の許諾について
	- 弊社はお客様に対して、本ソフトウェアを 1 台のナビ本体に利用することができる 権利を許諾します。
- (3) 権利の帰属等について
	- • 本ソフトウェアに掛かる著作権は、弊社および弊社に対し著作権に基づく権利を許諾 した者に帰属します。
	- • お客様は、本ソフトウェアが著作権法およびその他の知的財産権に関する法律に基づ き保護されている著作権であることを認識して、その権利を侵害する行為を行わない ものとします。

#### (4) 保証と免責について

- • お客様が本ソフトウェアをお買いあげいただいた後 30 日以内に、本ソフトウェアが 取扱説明書に沿って動作しないなどの問題が発生した場合、弊社は問題のないソフト ウェアとの交換や、その他弊社の判断に基づく対応を行うことをお約束します。ただ しこれは、本ソフトウェアに問題点が無いことを保証するものではありません。
- • 上記保証は、弊社のお客様に対する本ソフトウェアに関する保証の全てとし、法律上 の庇護担保責任を含むその他一切の保証責任を負わないものとします。
- • 弊社は、本ソフトウェアにより提供するオービス地点情報などの情報の正確性、完全 性、有用性などについて、何ら保証するものではありません。
- • 弊社は、理由の如何を問わず、本ソフトウェアを利用して、または利用できなかった ことが原因でお客様に生じた、いかなる損害に対して、一切の責任を負わないものと します。
- (5) 権利義務の譲渡禁止
- • お客様は、本ソフトウェアを利用する権利その他の権利および義務を、弊社への断り 無しに第三者に譲渡または移転してはならないものとします。
- (6) 解除・損害賠償について
	- • 弊社は、お客様が本使用許諾の条項に違反、もしくは不正不当な行為を行った場合に は、本契約を解除すると共に、これによって生じた損害の賠償をお客様に請求するこ とができるものとします。
	- • お客様は、上記理由により契約が解除された場合には、直ちに本ソフトウェアの利用 を中止し、本ソフトウェアが収録された媒体を弊社に返却するとともに、ナビ本体に 登録された情報の利用を中止する義務を負うものとします。

## **はじめに**

この操作マニュアルは、「KENWOOD MapFan Club」でオービスデータのダウンロー ド版をご利用になる場合の操作について説明します。

#### オービスデータ情報の案内方法について

#### ■音声案内

自車がオービス地点 / ねずみ捕り目撃ポイントに近づいたときに下記の音声案内を行い ます。

「この先、スピードに注意してください。」

・規定距離:一般道 約 500m 手前、高速道路(または有料道路)約 1km 手前

・規定進入角度:道路の状況に応じて、自動的に切り替わります。

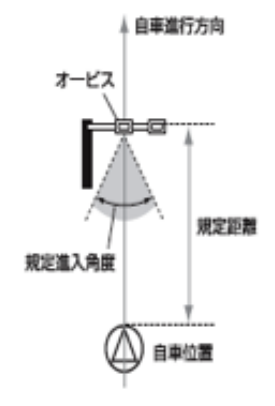

#### ■オービス表示

地図上のオービス地点にマークを表示します。

- • 画像表示案内には対応していません。
- • ねずみ捕り目撃ポイントは音声案内のみ行います。地図上のマーク表示はありません。
- 音声案内は、1回の接近につき 1 度のみの案内となります。
- 一般道と有料道路が併走していたり、首都高速道路など道路が入り組んでいる場所で は、正しくオービス案内がされないときがあります。
- 地図データに収録されていない道路にオービスが設置されている場合は、オービス案 内は行われません。

## **オービスデータ更新の流れ**

### **Step1: オービス更新用 SD カードの作成**

ナビにオービスデータをアップデートするときに使用する SD カー ドを作成します。・・・・・・・・・・・・・・・・・・・・・6

## **Step2: オービスデータのダウンロード**

パソコンを使って Web からオービスデータをダウンロードします。 **Macintosh** パソコンをお使いの場合・・・・・・・・・・・・8 **Windows** パソコンをお使いの場合・・・・・・・・・・・・12

#### **Step3: オービスデータのアップデート**

ダウンロードしたオービスデータをナビにアップデートします。 ・・・・・・・・・・・・・・・・・・・・・・・・15

## **Step1: オービス更新用 SD カードの作成**

#### ご注意

- • SD カードは 256MB 以上の容量のものを用意してください。
- • SD カードの内容はすべて消去されます。使用する SD カードに大切なデータがある 場合は、あらかじめパソコンなどへバックアップを行ってください。
- • オービス更新専用 SD カード作成中は、イグニッションキーを OFF または START にしないでください。

#### 1 ナビゲーションの電源を入れる

- 2 SD カードを入れる SD カードの LOCK が解除されていることを確認してください。
- 3 本体の [HOME] キーまたは [MENU] キーを押して HOME または MENU 画 面を表示する
- 4「情報・設定 ] にタッチして、「情報・設定メニュー」を表示する
- 5 [ ナビ ] にタッチする
- 6「その他」 「オービス更新プログラム]にタッチする
- 7 [ 更新専用 SD カードの作成 ] にタッチする
- 8 [ はい ] にタッチする

オービス更新専用 SD カードに必要な情報が書き込まれます。

**9 SD カードを取り出す** 

## **Step2: オービスデータのダウンロード**

オービスデータのダウンロードはオービスデータダウンロード専用アプリケー ション「KENWOOD Orbis Downloader」を使用します。 以下の URL から事前にパソコンへダウンロードしておいてください。 https://www.kenwood.com/jp/faq/ce\_navi/orbis/download/

「KENWOOD Orbis Downloader」 ア プ リ ケ ー シ ョ ン は Windows 用 と Macintosh 用があります。それぞれの操作については、 Macintosh の方は続きをご覧ください。 Windows の方は 12 ページへ

### **■** Macintosh **パソコンでオービスデータをダウンロードする**

#### 事前にご確認ください。

- • KENWOOD MapFan Club 登録時に使用したナビゲーション以外で作成したオービ ス更新専用 SD カードでは、オービスデータをダウンロードできません。
- • SD カードの内容は空の状態にしておいてください。音楽ファイルなどのデータがあ ると、オービスデータをダウンロードできません。
- • SD カードの書き込み LOCK は解除しておいてください。
- パソコン (PC) の電源を一定時間経過で自動的に切るなどの省電力設定を行っている と、ダウンロードに失敗する可能性があります。ダウンロードする際は、一時的に省 電力設定をオフにしてください。
- 1 Step1 で作成した SD カードをパソコンにセットする

#### 2 「KENWOOD Orbis Downloader」(以下、Orbis Downloader) を 起動する

「KENWOODOrbisDownloader.dmg」をダブルクリックして KENWOOD Orbis Downloader アイコンをアプリケーションフォルダにドロップし ておいてください。

• 以下の表示が出た場合は、更新をクリックし、モデル名情報を更新してください .

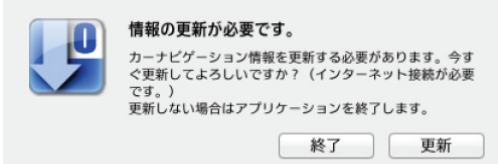

#### 3 起動画面が表示されたら、「次へ1をクリックする

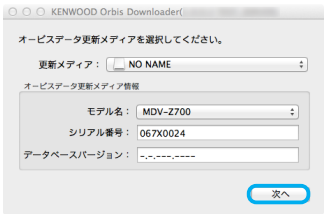

- • 複数のオービス更新専用 SD カードを挿入している場合は、「更新メディア」右側を クリックし、表示された一覧の中から、使用するオービス更新専用 SD カードを選択 してください。
- • 「使用できる更新メディアがありません。」と表示された場合は、オービス更新専用 SD カードが以下のいずれかに該当していないかを確認してください。

オービス更新専用 SD カードがパソコン(PC)に挿入されていない

- オービス更新専用 SD カードの書き込み LOCK が解除されていない
- オービス更新専用 SD カードへ既にオービスデータをダウンロードしている
- オービス更新専用 SD カード内にデータを保存している

オービスデータをダウンロード済み、またはデータを保存している場合は、オービ ス更新専用 SD カードを作成しなおしてください。

#### 4 ダウンロード ID を入力し、[OK] をクリックする

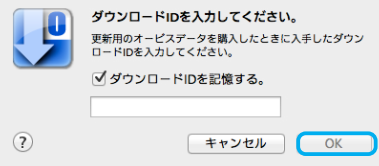

• エラーが表示された場合は、「エラーメッセージ」21 ページをご覧ください。

#### 5 表示されているデータの名称にお使いのナビゲーションのモデル名が入って いることを確認し、[ 次へ ] をクリックする

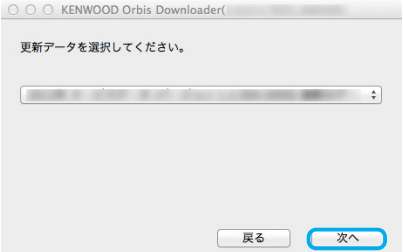

• ナビゲーションのオービスデータが最新、またはオービスデータをダウンロード済み の場合は、「更新可能なオービスデータはありません。」と表示されます。

#### **6** [OK] をクリックして、ダウンロードを開始します

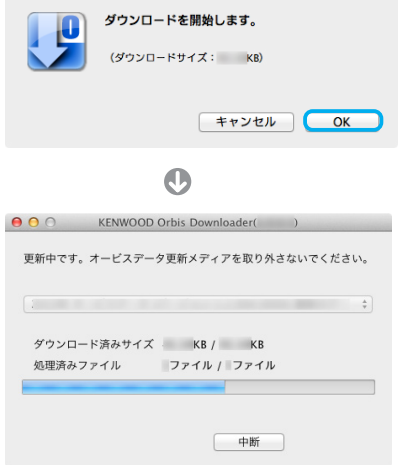

- • ダウンロードの手順中に Orbis Downloder にエラーが表示された場合は、「エラー メッセージ」20 ページをご覧ください。
- • オービス更新専用 SD カードの容量が不足している場合はエラーが表示されます。 256MB 以上の容量の SD カードでオービス更新専用 SD カードを作成しなおして ください。
- • ダウンロード中はオービス更新専用 SD カードを絶対に抜かないでください。オー ビス更新専用 SD カードが破損する場合があります。
- • [中断]をクリック、または Orbis Downloader を終了すると、ダウンロードを中 断します。3 ~ 7 の操作をすると、途中からダウンロードを再開します。
- 7 以下の表示が出たら、管理者パスワードを入力する

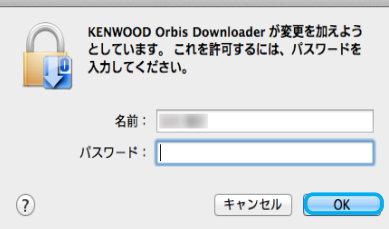

#### 8「更新完了しました」と表示されたら、[OK]をクリックして Orbis Downloader を終了する

O O O KENWOOD Orbis Downloader(1.0.0.2 TEST\_SERVER) 更新完了しました。

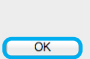

#### 9 SD カードをアンマウントし、パソコン (PC) から抜く

Step3: オービスデータのアップデート 15 ページへ

#### **■** Windows **パソコンでオービスデータをダウンロードする**

#### 事前にご確認ください。

- • KENWOOD MapFan Club 登録時に使用したナビゲーション以外で作成したオービ ス更新専用 SD カードでは、オービスデータをダウンロードできません。
- • SD カードの内容は空の状態にしておいてください。音楽ファイルなどのデータがあ ると、オービスデータをダウンロードできません。
- • SD カードの書き込み LOCK は解除しておいてください。
- • パソコン (PC) の電源を一定時間経過で自動的に切るなどの省電力設定を行っている と、ダウンロードに失敗する可能性があります。ダウンロードする際は、一時的に省 電力設定をオフにしてください。
- 1 Sten1 で作成した SD カードをパソコンにセットする
- 2 「KENWOOD Orbis Downloader」(以下、Orbis Downloader) を起動する KENWOODOrbisDownloader.exe をダブルクリックします。
	- • Orbis Downloader を起動するには管理者(Administrator)権限が必要です。
	- • .NET Framework 3.5をインストールするメッセージボックスが表示された場合は、 「インストールします」を選択してください。

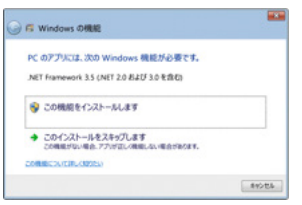

• 以下の表示が出た場合は、更新をクリックし、モデル名情報を更新してください.

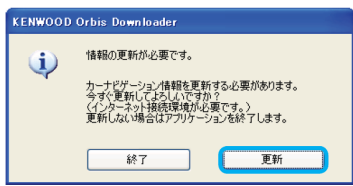

3 モデル名の項目で、お使いのナビゲーションの機種名を選択し、「次へ1をク リックする

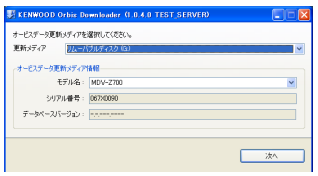

- • 複数のオービス更新 SD カードを挿入している場合は、「更新メディア」右側に表示 されているドライブ名をクリックし、表示された一覧のなかから、使用するオービス 更新 SD カードのドライブを選択してください。
- • 「使用できる更新メディアがありません。」と表示された場合は、オービス更新専用 SD カードが以下のいずれかに該当していないかを確認してください。

オービス更新専用 SD カードがパソコン(PC)に挿入されていない オービス更新専用 SD カードの書き込み LOCK が解除されていない オービス更新専用 SD カードへ既にオービスデータをダウンロードしている オービス更新専用 SD カード内にデータを保存している オービスデータをダウンロード済み、またはデータを保存している場合は、オー ビス更新専用 SD カードを作成しなおしてください。

#### **4** ダウンロード ID を入力し、「次へ] をクリックする

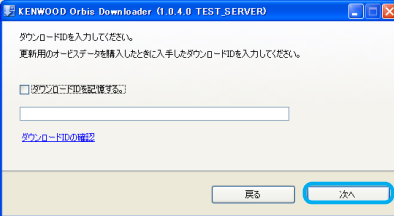

• エラーが表示された場合は、「エラーメッセージ」20 ページをご覧ください。

#### 5 表示されているデータの名称にお使いのナビゲーションのモデル名が入って いることを確認し、[ 次へ ] をクリックする

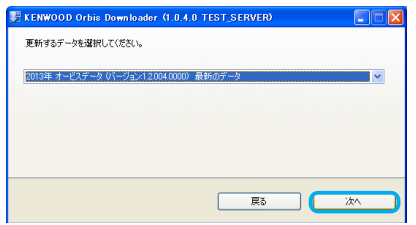

ナビゲーションのオービスデータが最新、またはオービスデータをダウンロード済み の場合は、「更新可能なオービスデータはありません。」と表示されます。

**6** [OK] をクリックして、ダウンロードを開始する

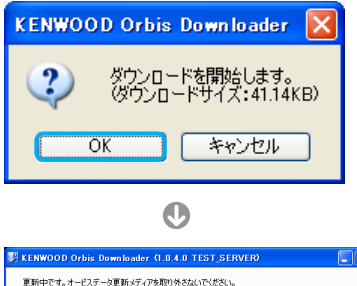

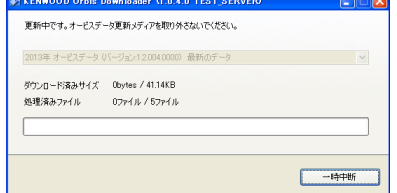

- • ダウンロードの手順中に Orbis Downloder にエラーが表示された場合は、「エラー メッセージ」20 ページをご覧ください。
- • オービス更新専用 SD カードの容量が不足している場合はエラーが表示されます。 256MB 以上の容量の SD カードでオービス更新専用 SD カードを作成しなおして ください。
- • ダウンロード中はオービス更新専用 SD カードを絶対に抜かないでください。オービ ス更新専用 SD カードが破損する場合があります。
- • [一時中断]をクリック、または Orbis Downloader を終了すると、ダウンロードを 中断します。2 ~ 6 の操作をすると、途中からダウンロードを再開します。
- 7「オービス更新が終了しました」と表示されたら、「閉じる]をクリックして Orbis Downloader を終了する

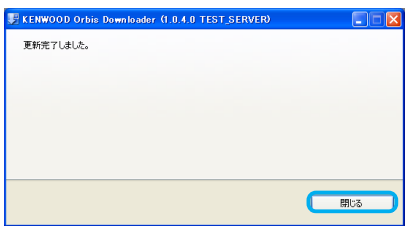

8 SD カードをパソコン (PC) から抜く

## **Step3: オービスデータのアップデート**

ご注意

- • アップデート作業は、安全な場所に停車して行ってください。また、バッテリー上が りを防止するため、エンジンをかけた状態で行ってください。
- アップデート中は、絶対にナビゲーションの電源を切らないでください (エンジンを 切る、エンジンをスタートするなど)。故障の原因になる場合があります。
- • アップデートは約10 秒かかります。その間、ナビゲーション機能や AV 機能は使用 できません。
- · オービス更新専用 SD カードには、お客様のナビゲーション本体固有の情報が書き込 まれるため、他のナビゲーションには使えません。
- 1 ナビゲーションの電源を入れる
- **2 SD カードを入れる**

SD カードの LOCK が解除されていることを確認してください。

3 画面に更新確認のメッセージが表示されたら、[はい]にタッチする  $\odot$ 

> 「更新が完了しました」と表示されます。 ※ナビゲーションが自動的に再記動します。

4 オービス更新専用 SD カードを取り出す

操作パネルを開き、SD カードを軽く押し込んで、カードを取り出します。

## オービスデータのバージョンアップが終了したらバージョンを確認

## してください。

#### **■バージョンを確認する**

以下の手順でバージョンを確認してください。オービスデータのバージョンが更新 されていれば、アップデートが正常に終了しています。

- 1 [HOME] キーまたは [MENU] キーを押して HOME または MENU 画面 を表示する
- 2「情報・設定 ] にタッチして「情報・設定メニュー」を表示する
- 3「バーション1にタッチしてバージョン情報画面を表示する

## **困ったときは**

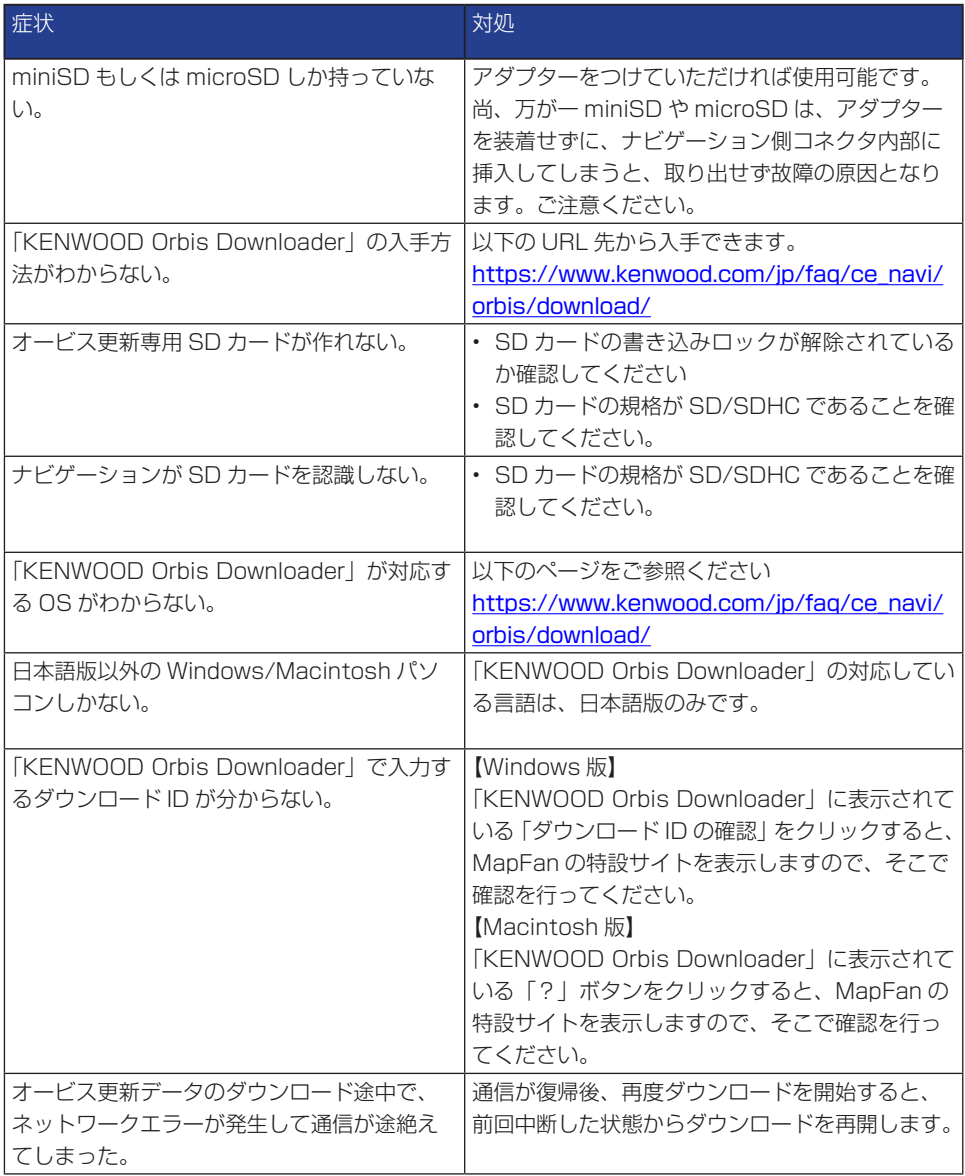

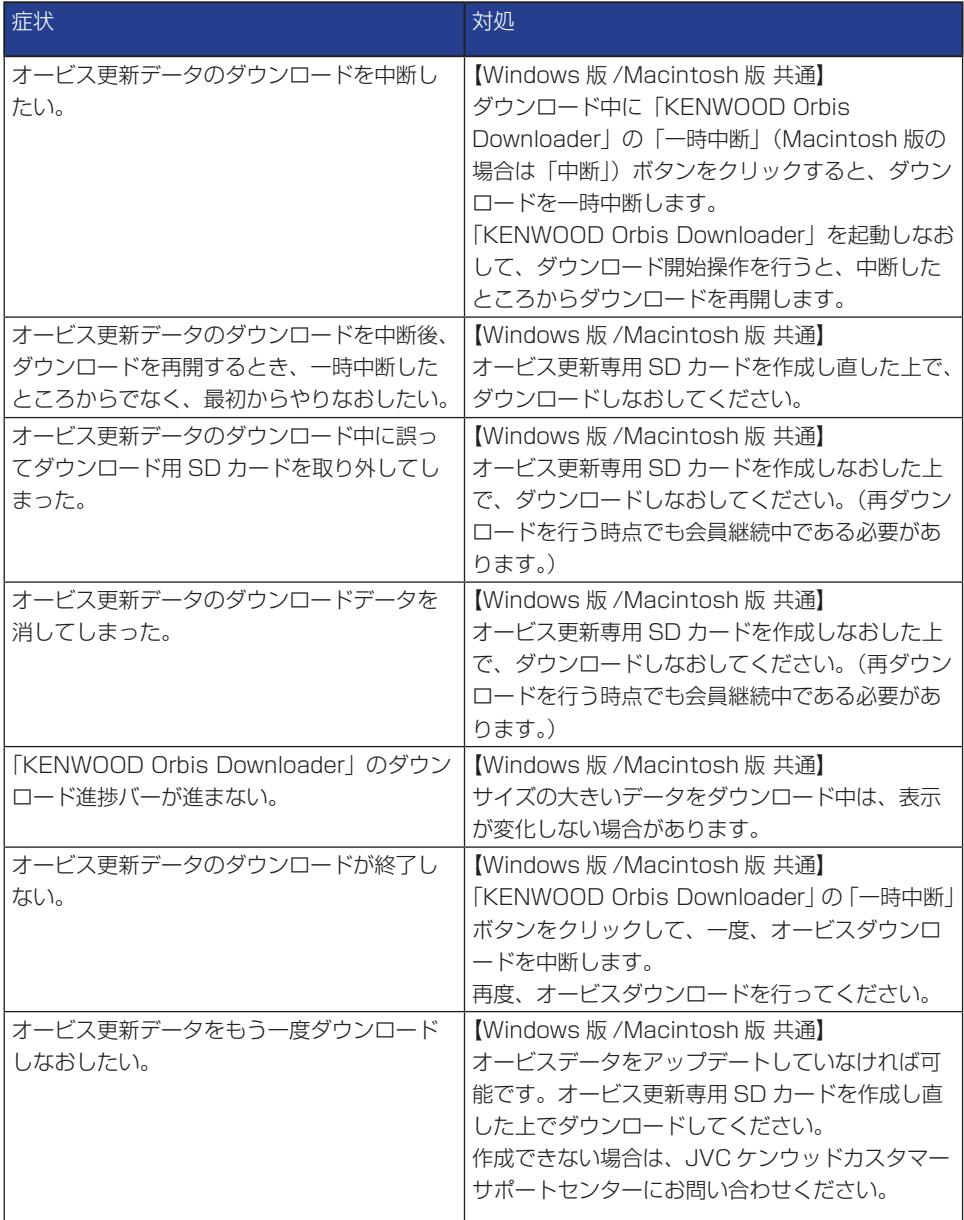

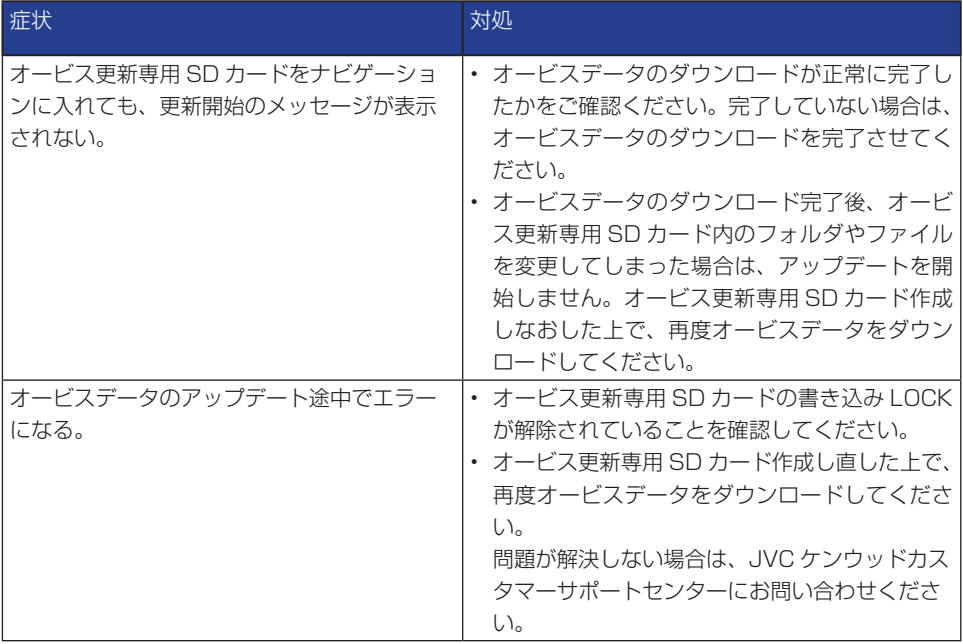

## **エラーメッセージ**

#### オービス更新 SD カード作成

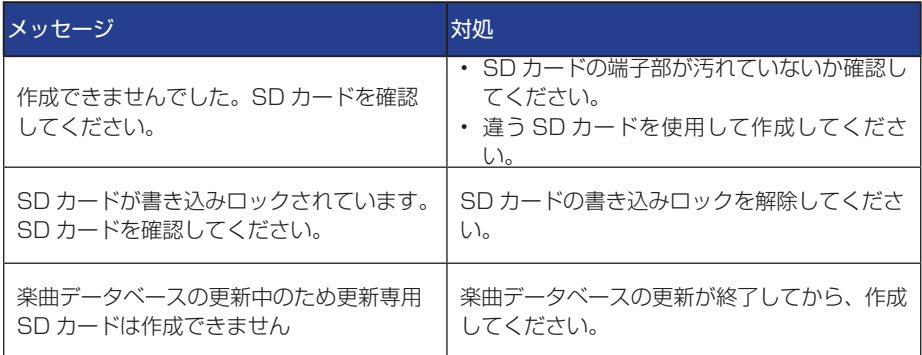

#### KENWOOD Obis Downloader

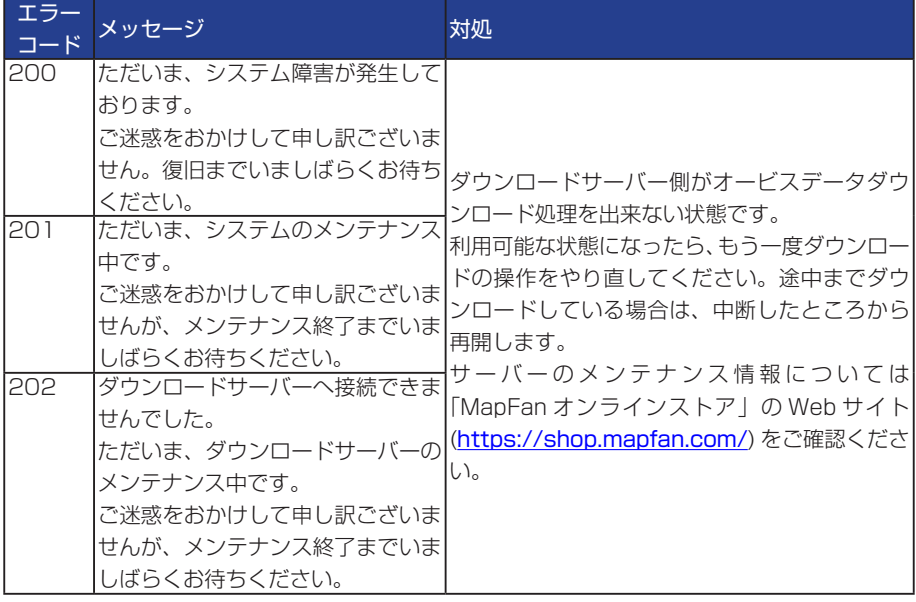

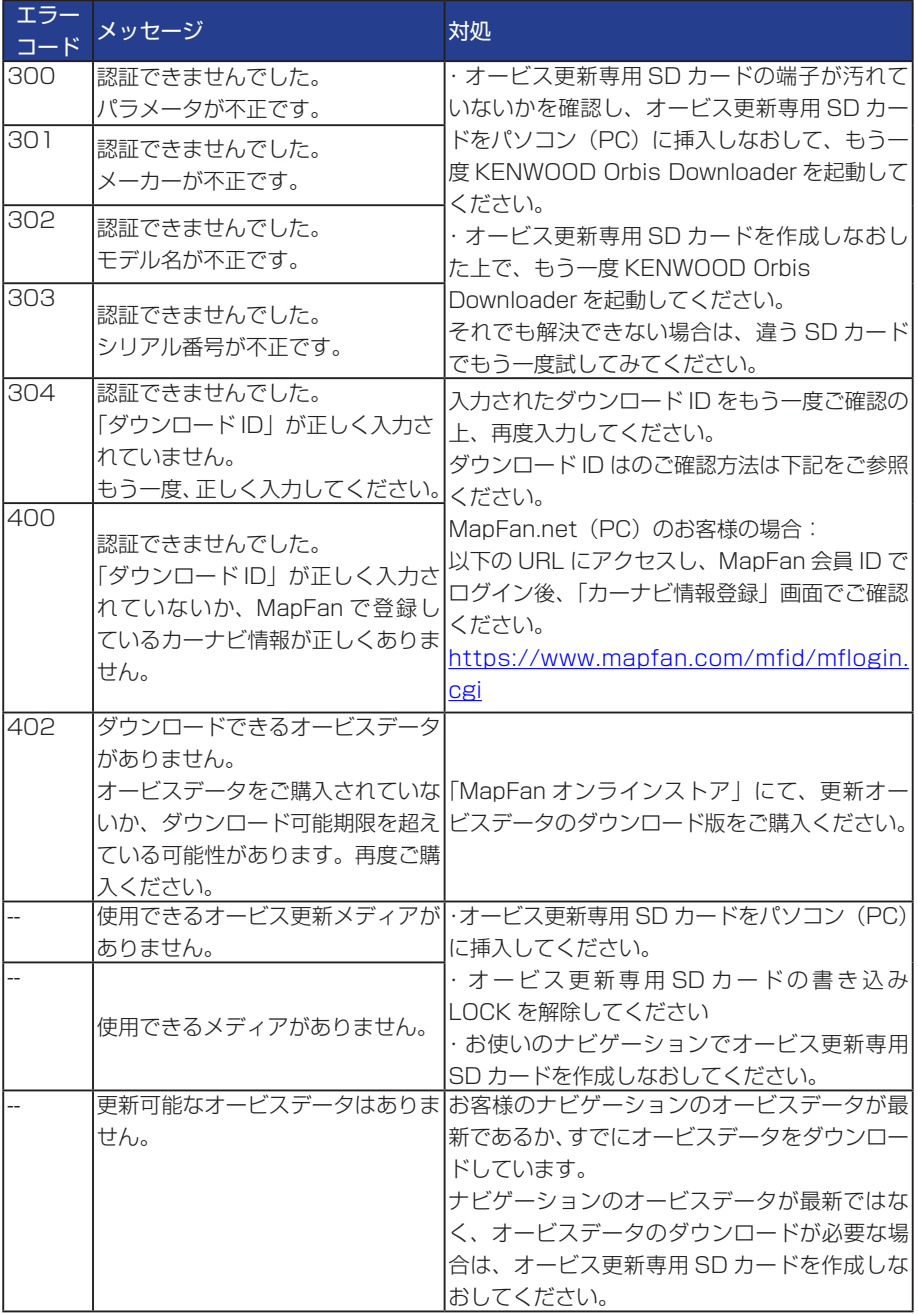

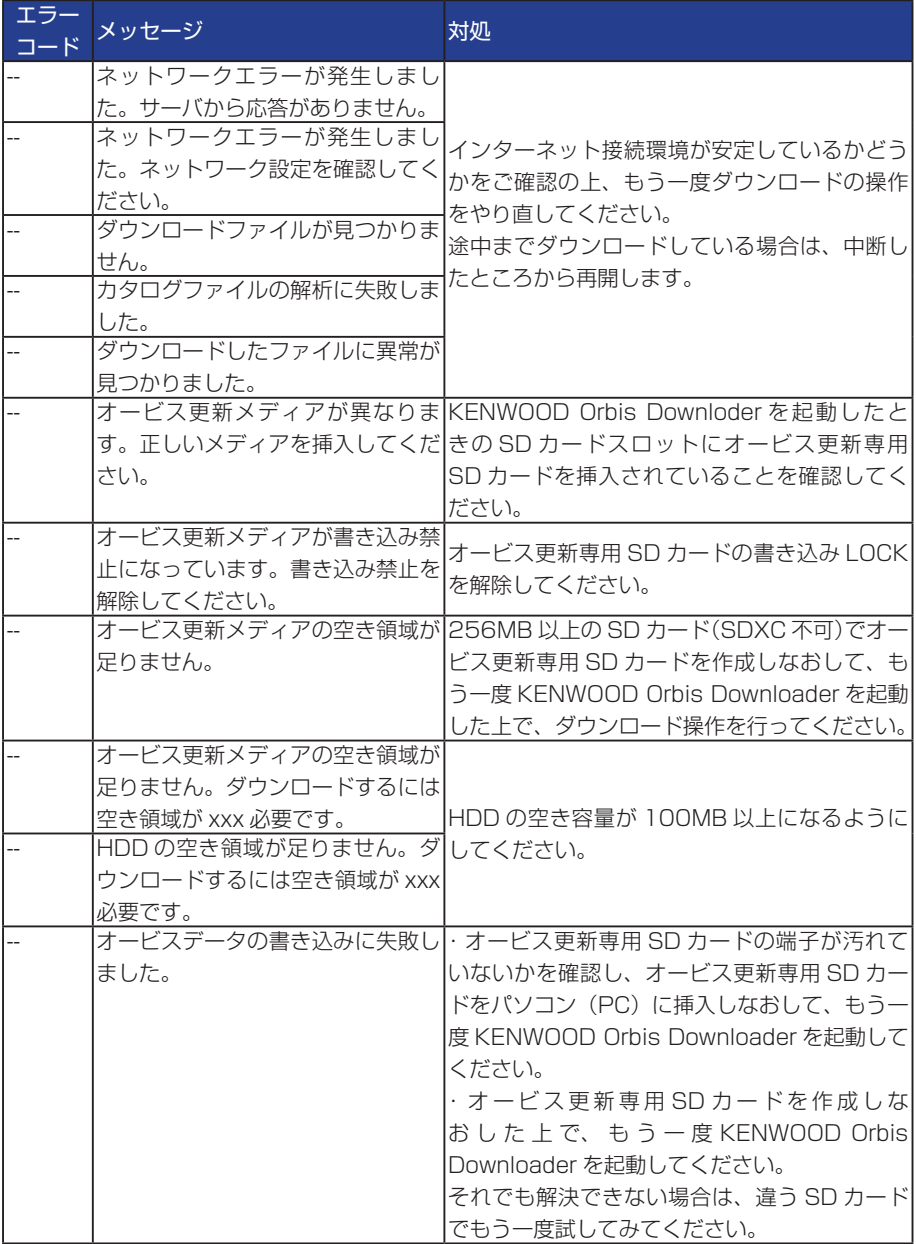